**For Referring Agencies**

Guide to Navigating the CAPS Follow-up **Queue** 

**September 2023**

# Agenda

- ➢ Review of the CAPS new Follow Up Queue
	- ➢ Overview of dashboard and navigation panel
	- ➢ Overview of new Follow Up Queue screens
- ➢ Future Enhancements
- ➢ FAQs

# Referral Request- Follow-up Queue

Effective **August 29, 2023**, the Coordinated Assessment Placement System (CAPS) will include new functionality to manage the placement process for clients referred by HRA's Office of Supportive/Affordable Housing Services (OSAHS) to rerental supportive housing units.

The Referral Request- Follow-up Queue is accessible to supportive housing (HP) and Referring Agency (RA) providers (e.g. shelters, outpatient program, etc.) to update a client's referral status and upload post-placement documents. OSAHS' follow-up team will now facilitate the placement process through this queue. During this transition period HP and RA will continue to receive a follow-up team introduction by email. Starting, **October 31, 2023**, you will no longer receive an introduction email from the Placement Specialist through the SHAcceptedRental inbox. Thereafter, all communications will occur in the follow-up queue.

# Referral Status List

After a client has completed the housing interview, the HP is required to enter outcomes in CAPS within 48 hours. The results can be retrieved from the *Referral Status List*. The provider may include with the **Interview Outcome**, the document list and/or comments with the next steps. If document list was uploaded, it can be found in *The Post Approval* section of the *Application Package.*

Remember to discuss the *Interview Outcome*  with the client to confirm their ongoing interest in the unit and to review the HP requested items.

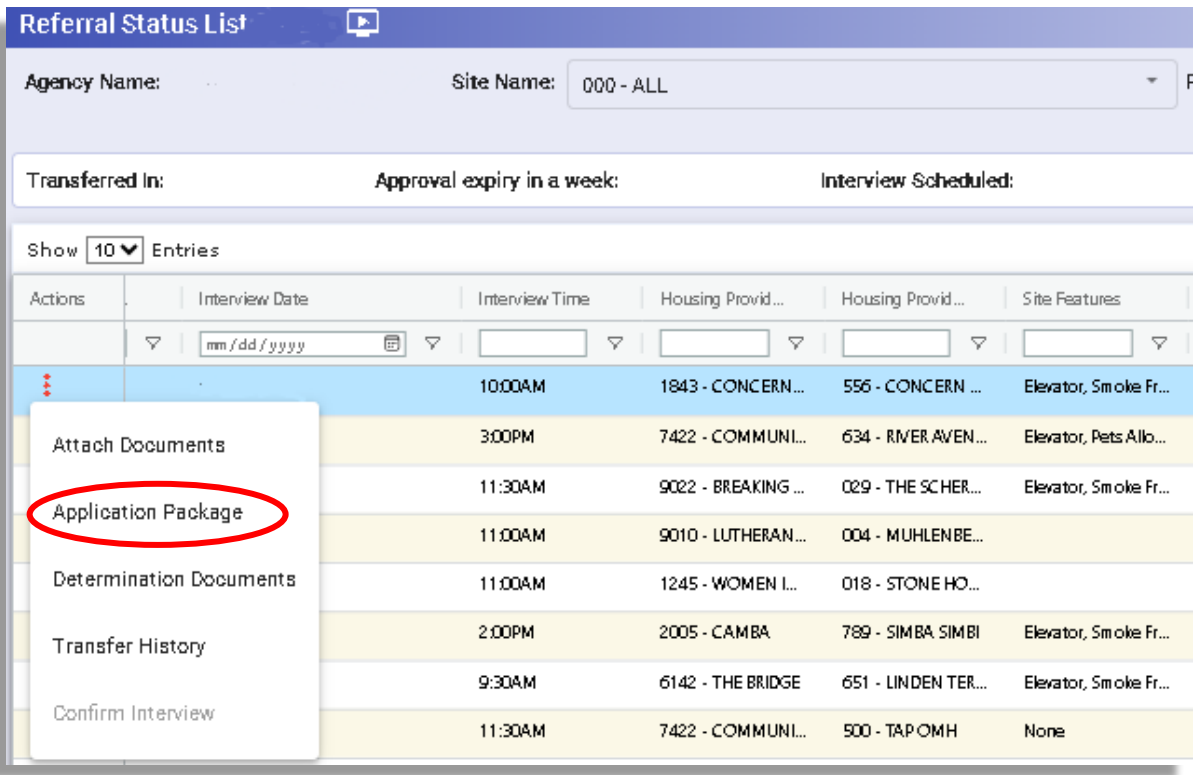

# Follow up Queue Introduction

After the interview outcome is updated to Accepted or Accepted/Pending Management Approval, it will appear in OSAHS' follow-up team's assignment queue. Upon assignment to a placement specialist, the client will appear in the HP and RA's follow-up queue. In the interim, staff will email the HP and the RA to initiate the follow-up process to provide guidance on the next steps.

The email will request the contact information for the individuals who will be responsible for facilitating the placement process for the client.

Subj: Supportive Housing Acceptance: [HP Agency Name / HP Program Name / Unit # / Client HRA ID / CARES ID]

#### Body of the email:

Good afternoon,

Client [NAME] has been accepted to the above referenced supportive housing project and has been referred to the Supportive Housing Follow Up<br>Team. The Team is dedicated to assisting with the move in process to ensure a smo loop on this case are included in the "Case Contacts" tab the Follow Up Queue. These emails will no longer be sent after 10/31/23; CAPS will send autogenerated emails nightly to contacts included in the "Case Contacts" tab.

\*\*\*\* NOTE\*\*\* Please Do Not Respond to or include Any Previous Email Threads.

@HP: Please verify that there is no rental subsidy and that client is linked to unit X. Any changes to this info must be updated in CAPS. List the documents needed to move forward with process.

@RA: Documents are a vital component to client securing housing. Currently client has the following documents uploaded in CAPS [X,X,X]. Upload any other documents indicated by the housing provider in the "Affach Documents" tab of the Follow Up Queue in CAPS.

Please note currently client Public Assistance case status is X

Thank you in advance for your time and assistance in working to move this client quicky into supportive housing.

For access to CAPS.

- Translight who is the CAPS system administrator for your program.<br>Ask that person to add you as a user for that program
- 
- Complete the multifactor authentication (MFA) process If you have issues accessing CAPS, contact hracassupport@hra.nyc.gov
- $\triangleright$  Staff must have a CAPS ID to be added to the *Case Contact* list
- ➢ All staff assigned to that site in CAPS can access the queue
- ➢ If a staff member doesn't have access to CAPS, the site system administrator can create an ID

Instructions for creating a CAPS ID are available in the *Information* section of CAPS.

# CAPS Dashboard- Follow up Queue

The *referral request-follow-up queue* can be found in the CAPS navigation panel under *Vacancy Control System*.

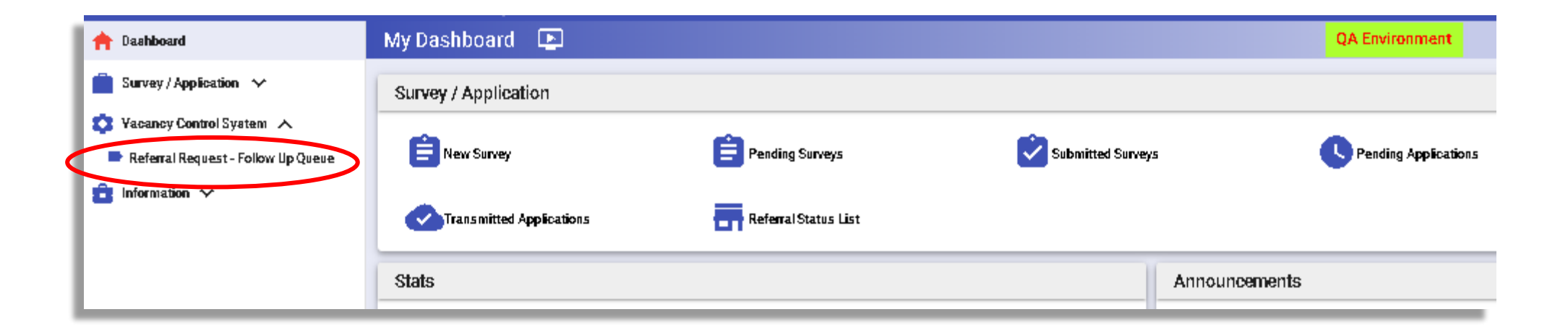

In the follow-up Queue Home screen, there are three tabs available as follows:

- *Follow-up Queue-* Contains all the active client cases in the placement process
- *Completed/Closed-* Contains all the client cases that have successfully moved into the unit
- *Discontinued Referrals-* Contains all the client cases that have been discontinued at the request of either the referring agency and/or supportive housing provider. For example, the client has declined to move forward with the unit

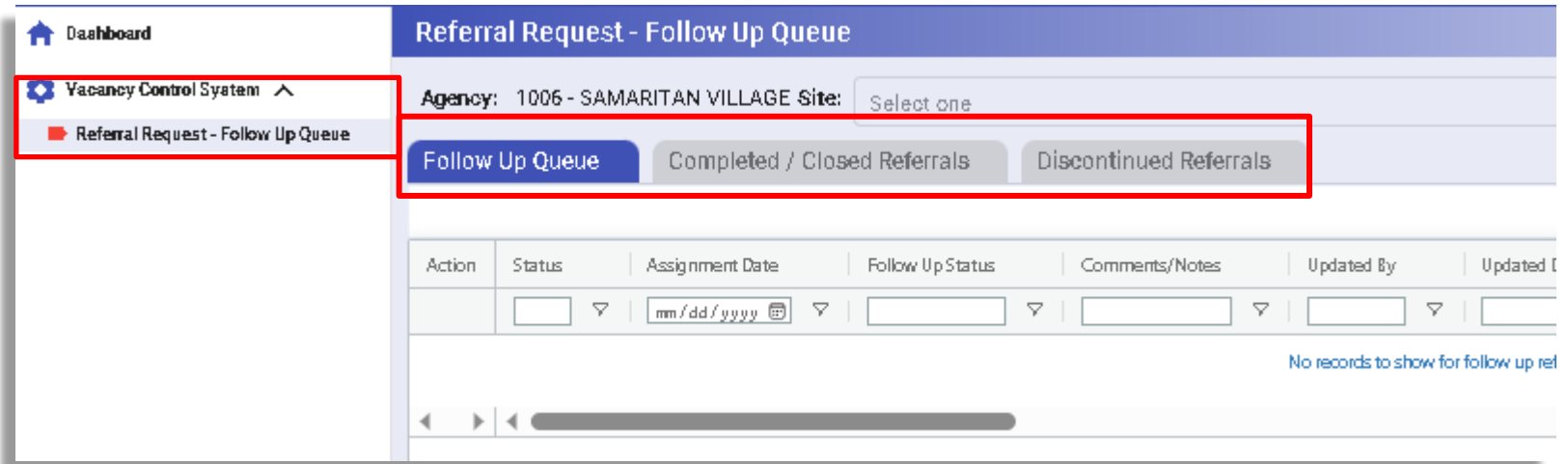

While the client case is active, most of the required tasks will be completed in the follow-up queue tab. The follow-up queue provides a wealth of information for the listed clients. The options to reposition columns, filter, etc. are the same as the grid functions across CAPS. Below are the explanations for the grid categories, excluding those that are selfexplanatory:

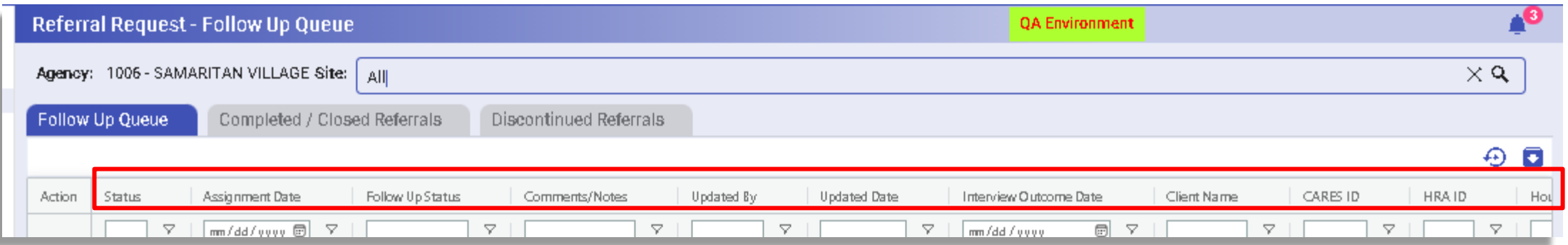

Status: This is the interview outcome status and only cases with outcomes of "Accepted / Pending Move In" or "Pending Approval" will make it to the FUQ

Assignment Date: The date the client's case was assigned to a follow-up team member

Follow-up status: This is the most recent Follow Up Status as entered in the "Referral Activity" tab in the FUQ

Comments/Notes: These are populated from the Follow Up Status in the "Referral Activity" tab in the FUQ Interview outcome date: The date that the interview outcome was entered by into CAPS

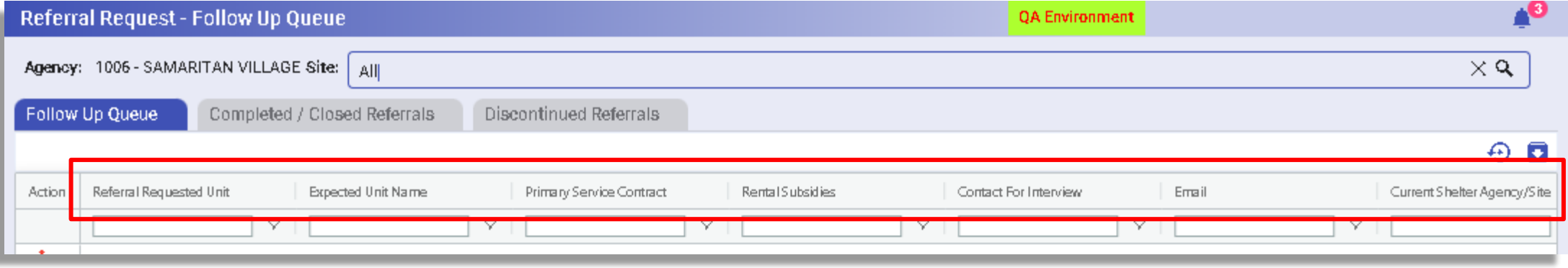

Referral Requested Unit: This is the unit submitted from the Referral Request by the HP.

Expected Unit Name: Entered by HP in Interview Outcome screen. This can be changed and should be updated by HP, if necessary.

Current Shelter Type: CARES= client in DHS shelter, Unsheltered = client in outreach, drop-in, stabilization bed program

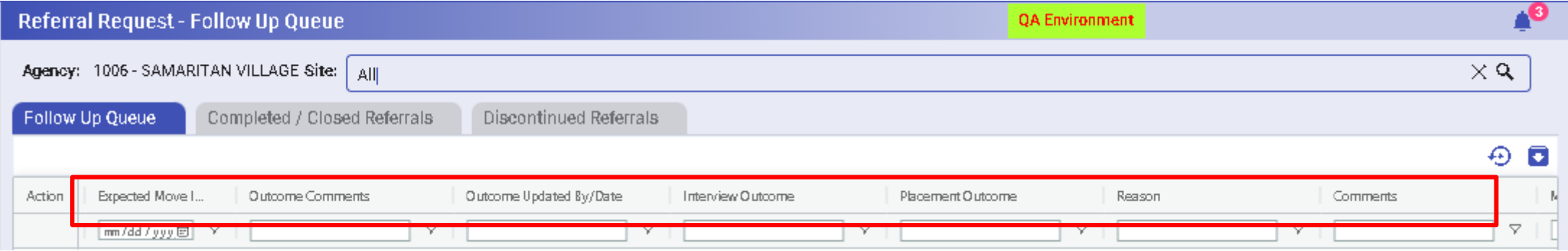

Expected Move In Date: This comes from the Interview Outcome screen and is entered by the HP. It can be updated and should be kept current.

Outcome Comments: From Interview Outcome screen entered by HP., which can be updated.

Reason: From the Interview Outcome screen entered by HP, which can be updated.

Comments: From Interview Outcome screen entered by HP, can be updated.

# Follow-up Queue Client Screen

To update the follow-up status and/or attach placement related documents, navigate to the *Follow-up*  **Queue** in the action menu for the selected client.

The *Follow-up Queue* will open to the page below. The client header will be displayed, including the client's name, shelter, unit referred to and the HP information.

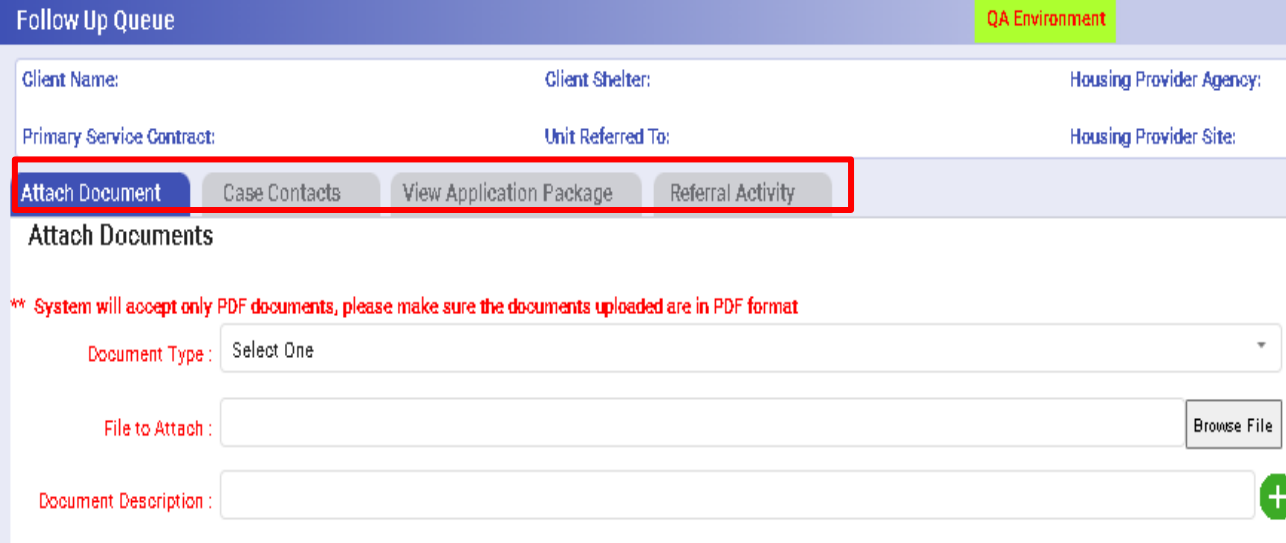

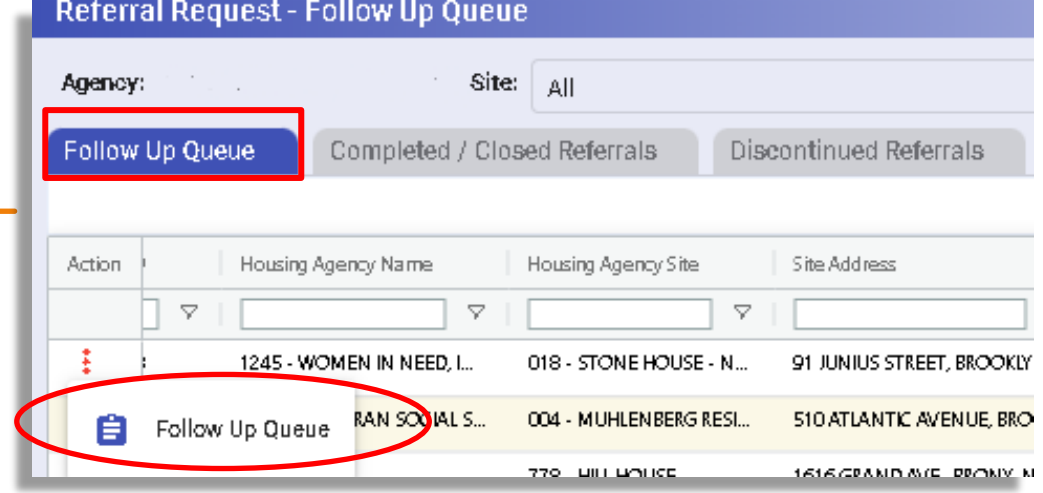

There are four tabs available:

- ➢ *Attach Document*
- ➢ *Case Contacts*
- ➢ *Application Package*
- ➢ *Referral Activity*

# Follow-up Queue- Attach Document

Note that

Shot Deal

The *Attach Document* tab is the first page that you will land on in the *Follow up Queue Client Screen* for the selected client. You can attach placement documents in this section, which will become instantaneously viewable to HRA, the RA team, and the HP staff. Select the correct category from the *Document Type* menu list (e.g., Income, Identification, etc.), this will help all teams working to place the client easily identify uploaded items. Remember to provide a description and a file name that relates to the document being uploaded.

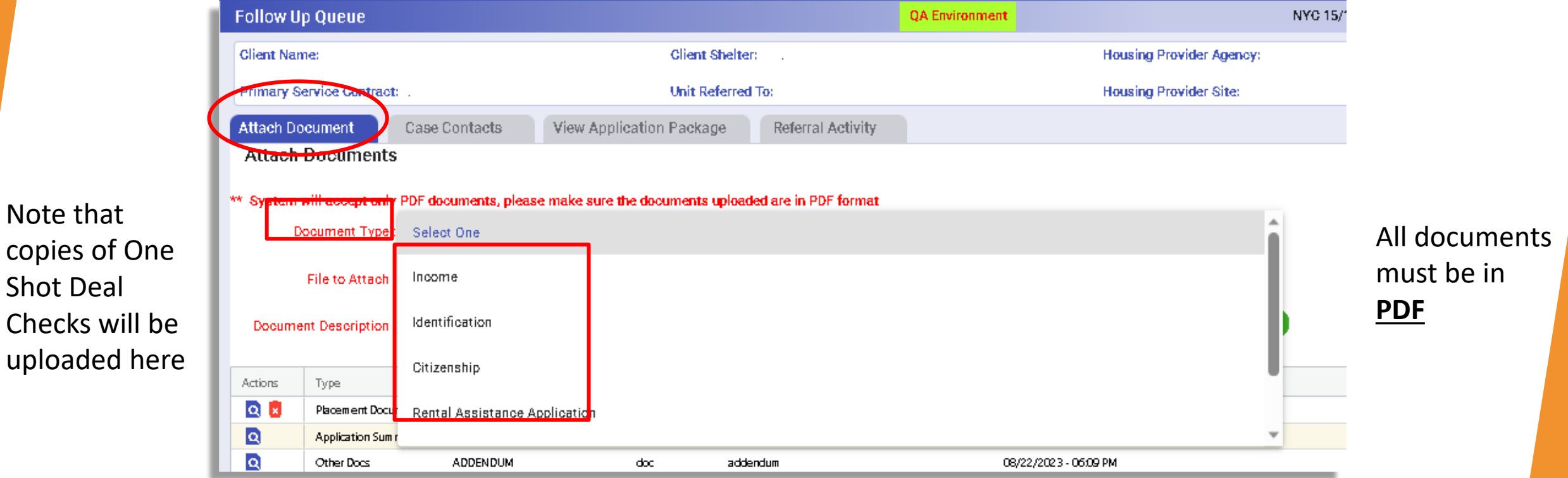

# Follow-up Queue- Contacts

The first person that appears in the *Case Contacts* is the assigned placement specialist from OSAHS' followup team( agency name will appear as Department of Homeless Services). You can search the list of CAPS users from your agency's site to add contacts to the case. If the individual(s) doesn't appear in the menu, the system administrator can review the *User Security* module to see if the staff person(s) is associated with the program site. If a contact is added in error or if the contact person(s) change, you can delete the staff entry using the action menu. The staff name of the staff name of the staff name

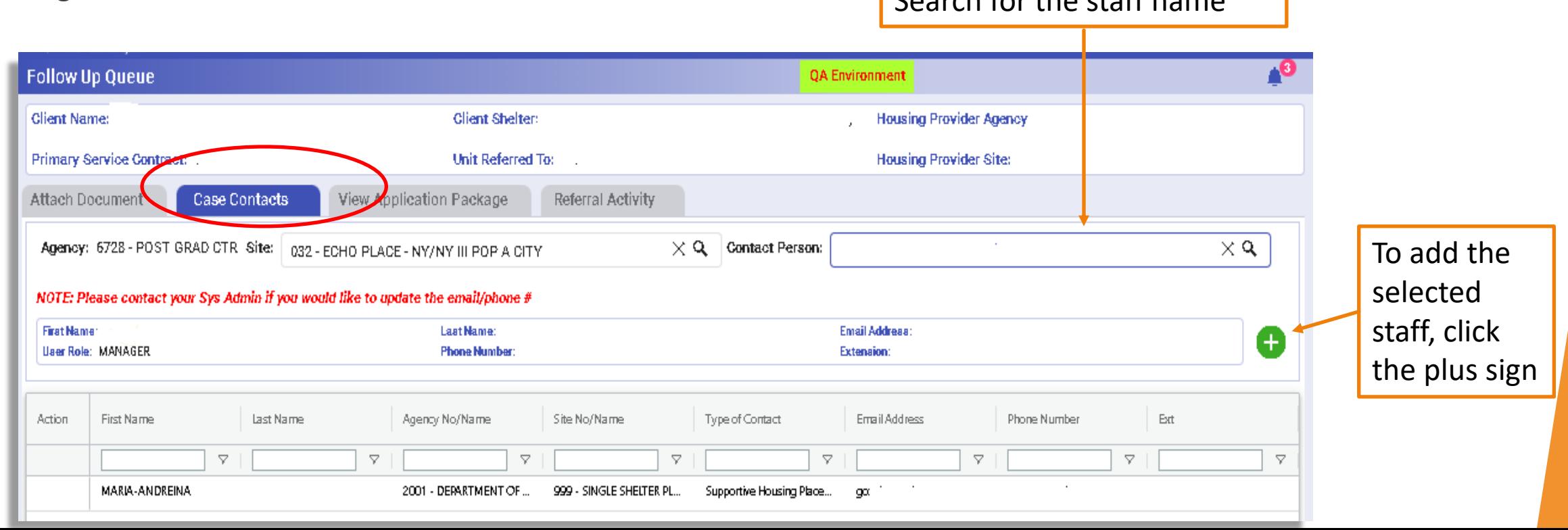

# Follow-up Queue- Application Package

The *Application Package* tab allows you to view the application on file for the client. Please review the *HRA Document Viewer* tab in the application package to see if the requested documents are already available. The HRA Viewer documents section allows you to access select identifying and financial documents on file for a client through HRA's document repository. Additionally, you should also review the application package, as placement related documents are sometimes included with the package. The HP and OSAHS will also be reviewing these sections to identify available client documents.

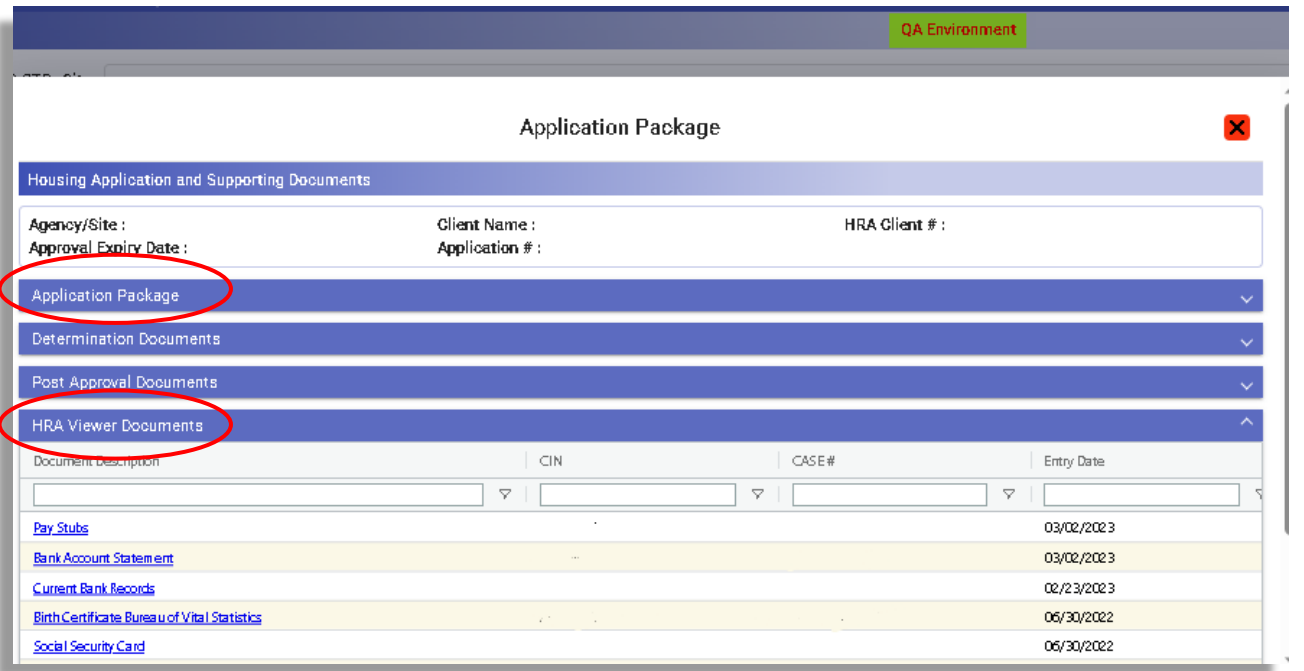

# Follow-up Queue- Referral Activity

The **Referral Activity** tab is how you will primarily communicate with the HP team and OSAHS. Updates entered in this tab are viewable by all parties. **Current Responsible Party for the Case:**

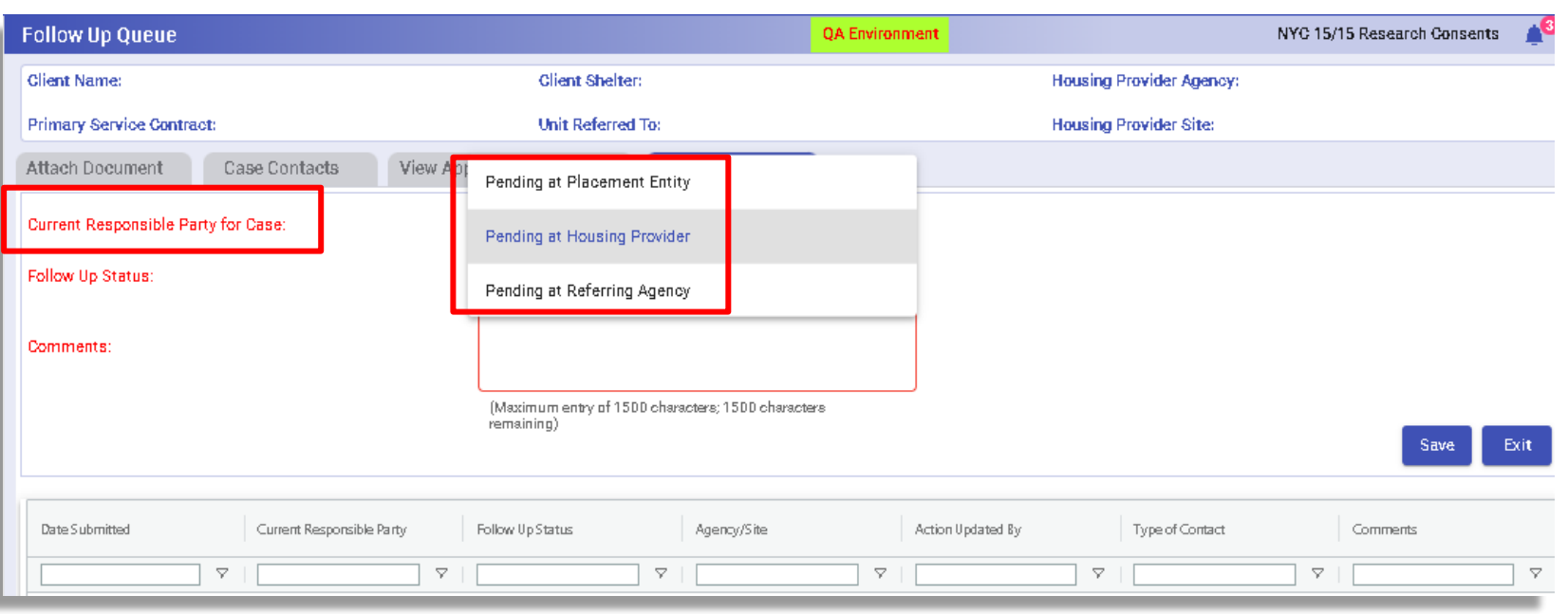

- ➢ **Pending at Placement Entity:** The agency that is responsible for providing referral for the vacancy. For this queue, the entity is HRA. Action is required by HRA to proceed with placement.
- ➢ **Pending at Housing Provider:** Action required by the HP to proceed with placement.
- ➢ **Pending at Referring Agency:** The agency that referred the client for supportive housing application. Typically, the shelter. Action is required by the shelter or RA to proceed with placement.

# Follow-up Queue- Referral Activity

To update the status of a client's case in follow-up, you must determine who is the responsible party for the next action. Depending on the party selected, the drop-down values will change in the *Follow up Status Menu*. As the RA, the parties that will typically be selected are *Pending at Referring Agency* or *Pending at Housing Provider*. OSAHS' role is to facilitate the placement process, troubleshoot where appropriate and support a timely move out of the client.

The follow-up queue referral activity process:

- $\triangleright$  The first activity status seen in the queue will be from the placement specialist
- ➢ The placement specialist upon receipt of the assignment will review the information entered from the *Interview Outcome* and various administrative systems to provide instructions on the next step in the placement process
- ➢ The responsible party will receive a deadline by which to complete the assigned task, typically, within *3 days* (e.g. Pending at Referring Agency , status: Gathering documents, please upload ID by 9/14/23)
- $\triangleright$  It is critical that staff log into the system regularly to check the follow-up status and provide updates to all parties

# Follow-up Queue- Referral Activity

Once you've reviewed the previously entered status, comments and documents attached (if applicable),enter a new follow-up status as follows:

- 1. Select the *Current Responsible Party for the Case* from the drop-down menu
- 2. Select the *Follow-up Status Reason*
- 3. Enter a detailed comment about what is required or what has been completed or other specific details related to the status selected

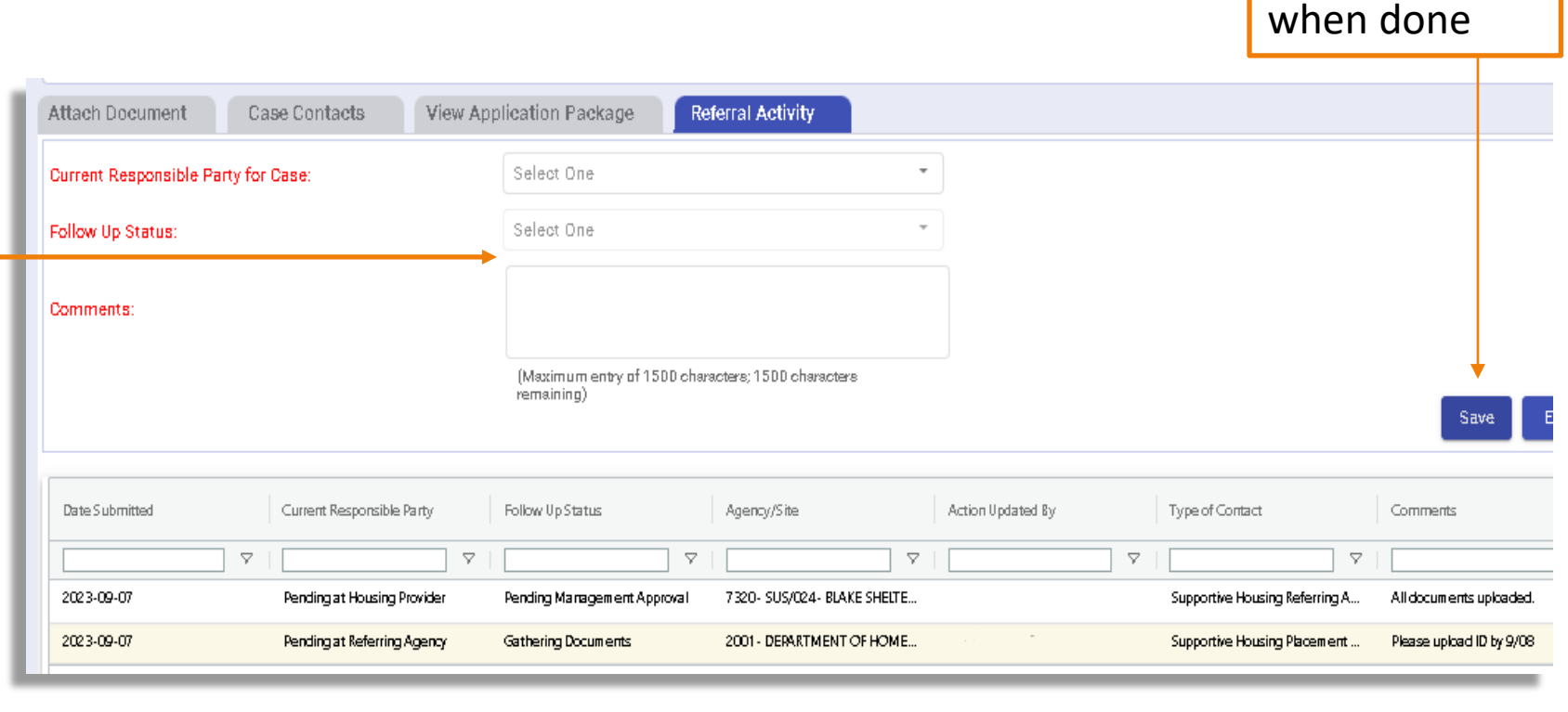

4. Click *Save*

### Follow-up Queue- Referral Activity Status

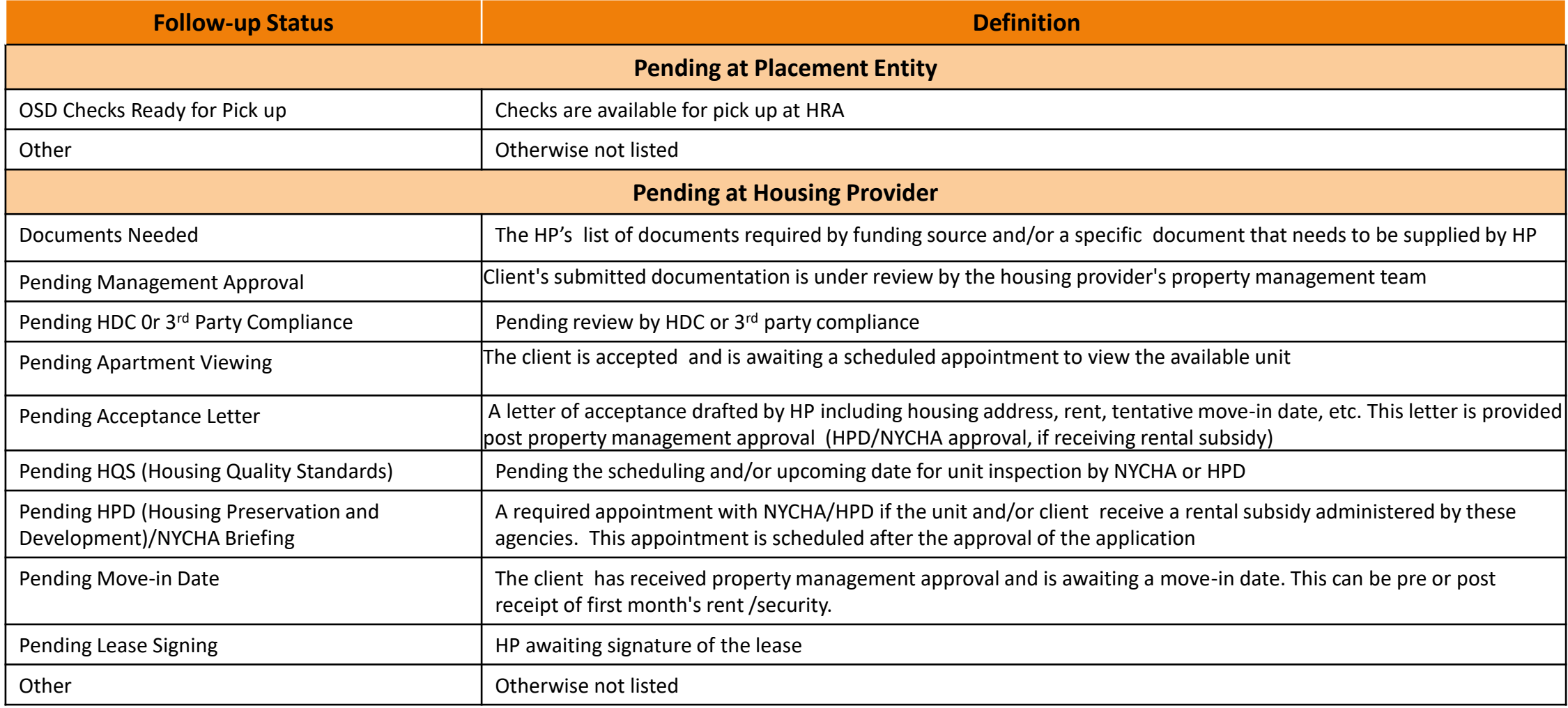

### Follow-up Queue- Referral Activity Status

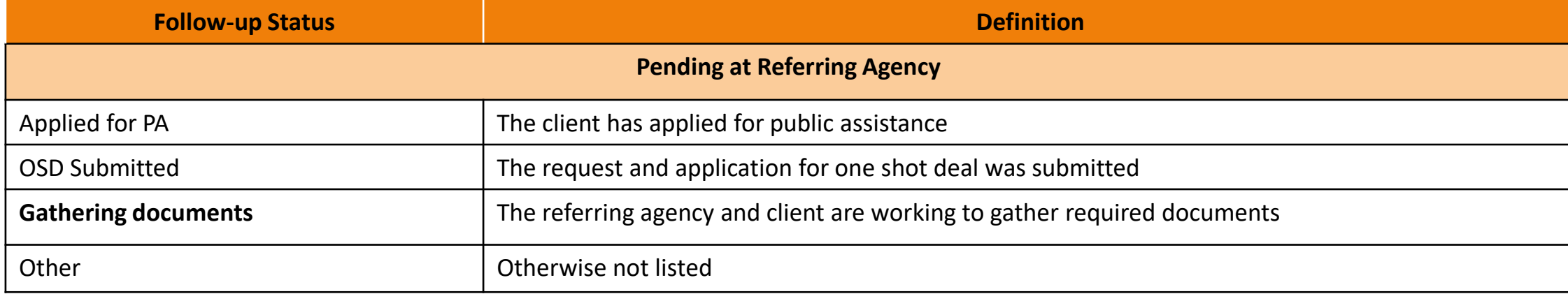

# Follow-up Queue- Referral Activity Tips

The following are tips to consider as you update the referral activity for a client:

- $\triangleright$  Check the referral status activity daily to ensure you remain abreast of updates
- ➢ Check the attach document section for uploaded documents. The most recently uploaded item should appear at the top of the documents list. If unsure, check the attached date/time
- ➢ If the client didn't previously view the apartment and would like to schedule a viewing, request this by selecting *Pending at Housing Provider* and *Pending Apartment Viewing*. In the comments section you can note the client's availability. This should be completed earlier in the placement process to avoid delays
- ➢ When possible, escort the client to their housing appointments. The housing provider is expected to conduct **only one** interview prior to an offer of acceptance (except in rare circumstances). All subsequent appointments should be for the completion of management applications and/or document gathering or apartment viewing purposes. If there are concerns regarding the nature of the appointment, please alert your supervisor as well as the assigned placement specialist
- $\triangleright$  If the client is requested to complete documents, review the package with the household. If the client doesn't have the documents requested, you may substitute based on the following chart: HPD & HDC Rental subsidy & Tax Code documents chart.xlsx [\(nyc.gov\)](https://www.nyc.gov/assets/nycccoc/downloads/pdf/HPD%20and%20HDC%20Rental%20subsidy%20and%20tax%20code%20document%20chart.pdf)
- $\triangleright$  For clients that do not have SSI/SSDI, ensure that their public assistance case remains active for the duration of the housing process. Applications for public assistance will take at least 45 days to be processed. This should be initiated as soon as possible. If it becomes inactive, immediately work with the client to resolve
- $\triangleright$  For clients with SSI/SSDI, please apply for the One Shot Deal when close to receiving an acceptance letter., so that the client is reviewed for a single issuance case. As these cases do not remain open in the same manner as active PA case

If a client referral needs to be discontinued, you must submit a request to HRA. The HP is unable to discontinue the referral without approval from HRA to unlock the *Interview Outcome.* For the RA, this request would typically apply if the client is declining the unit. For the HP, this request would apply if the client is determined to be ineligible after property management review or for other reasons. Prior to submitting a request to HRA, it is advised that you review with the client the reasons that they may be declining the unit. This will give the client an opportunity to discuss their concerns and to receive [additional information. Clients can learn more about supportive housing here: Supportive Housing Client](https://www.nyc.gov/assets/nycccoc/downloads/pdf/Supportive%20Housing%20Client%20Brochure.pdf) Brochure. Please note that the HP must adhere to the [Placement Policy Guidance for NYC Supportive](https://www.nyc.gov/assets/nycccoc/downloads/pdf/Training%20on%20NYC%20Supportive%20Housing%20July%202023.pdf) [Housing](https://www.nyc.gov/assets/nycccoc/downloads/pdf/Training%20on%20NYC%20Supportive%20Housing%20July%202023.pdf) and comply with the City's guidelines.

Below are *not permissible* reasons to discontinue a referral:

- $\triangleright$  Prospective tenant does not acknowledge their mental illness
- $\triangleright$  Prospective tenant is not truthful during interview about mental health or substance use
- $\triangleright$  Prospective tenant uses substances
- $\triangleright$  Prospective tenant does not currently take prescribed medications
- $\triangleright$  A reason related to a protected class under Fair Housing Law
- $\triangleright$  Prospective tenant doesn't want services

To request a discontinuation of a referral, complete the following steps:

- 1. Select *Pending at Placement Entity*
- 2. Select "other" as the *Follow-up Status Reason*
- 3. Provide a detailed comment describing the reason for the request to discontinue the referral
- 4. Click *Save*

HRA will review the request and update the status accordingly

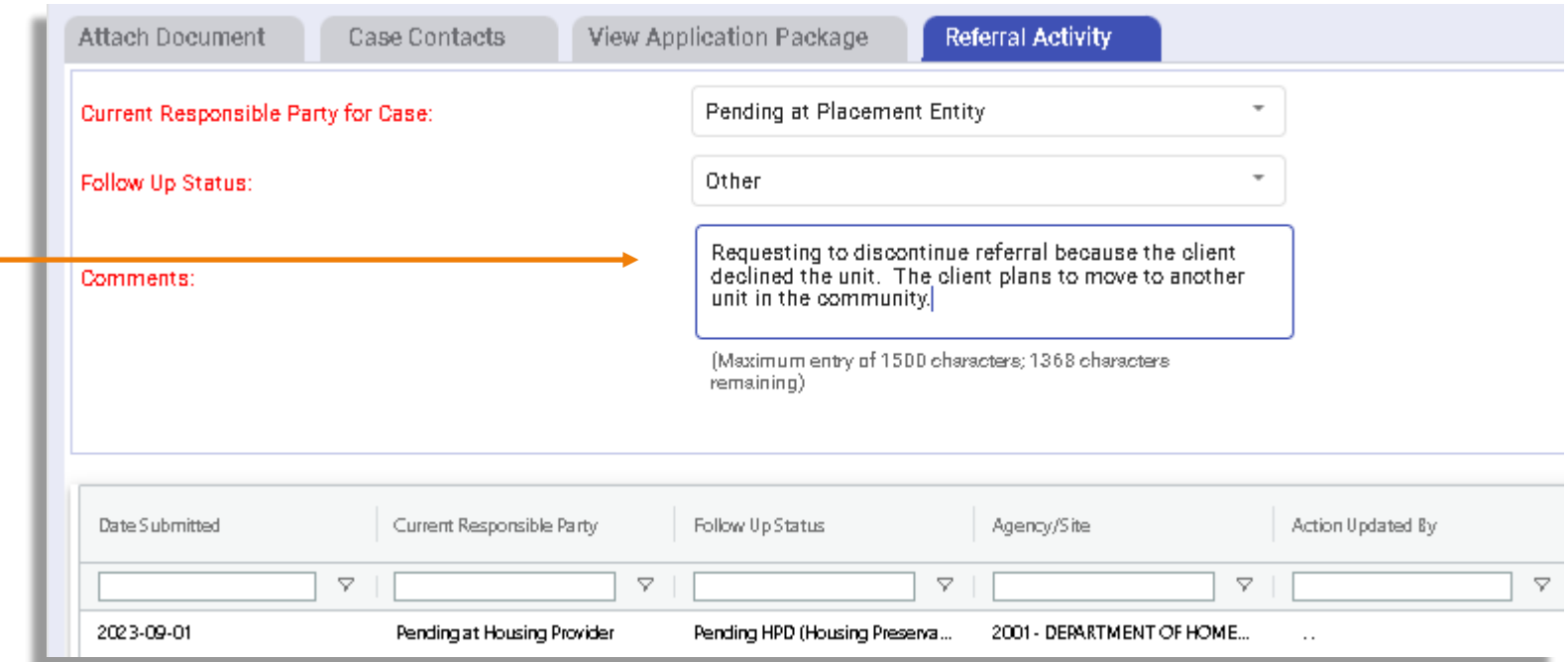

#### **Discontinue Referral Activity Denied**

Upon review of the request, HRA will unlock the ability to update the interview outcome, where appropriate. For the RA, typically a request is made due to a change in the client's decision or circumstances. HRA may request additional information to clarify the reasons for request. For requests from the HP, HRA may consult the HP's contracting agency to discuss the request for discontinuation, if the reasons identified are not permitted. If the request is denied, the HP will not be able to update the interview outcome or request a new referral for the unit in CAPS. The client will remain in the follow-up queue. You can request to speak with a supervisor for further assistance.

#### **Discontinue Referral Activity Approved**

If the request is approved, the *Interview Outcome* will be unlocked. The HP will update the Interview outcome to either the *Client Did Not Accept Housing* or the *Housing Provider Did No Accept Client*. The case record will move from the *Follow up Queue* to the *Discontinued Referral* tab. The updated outcome is also viewable in the *Referral Status List*. Depending on the reason for the request the client may be placed on a temporary referral hold (e.g. The client has accepted another housing opportunity in the community).

Approved discontinued referrals will appear in the *Discontinued Referrals* tab of the *Referral Request Follow up Queue*. You can view the follow-up details in *View Follow up Details*. The change in status will not automatically update the *Interview Outcome.*

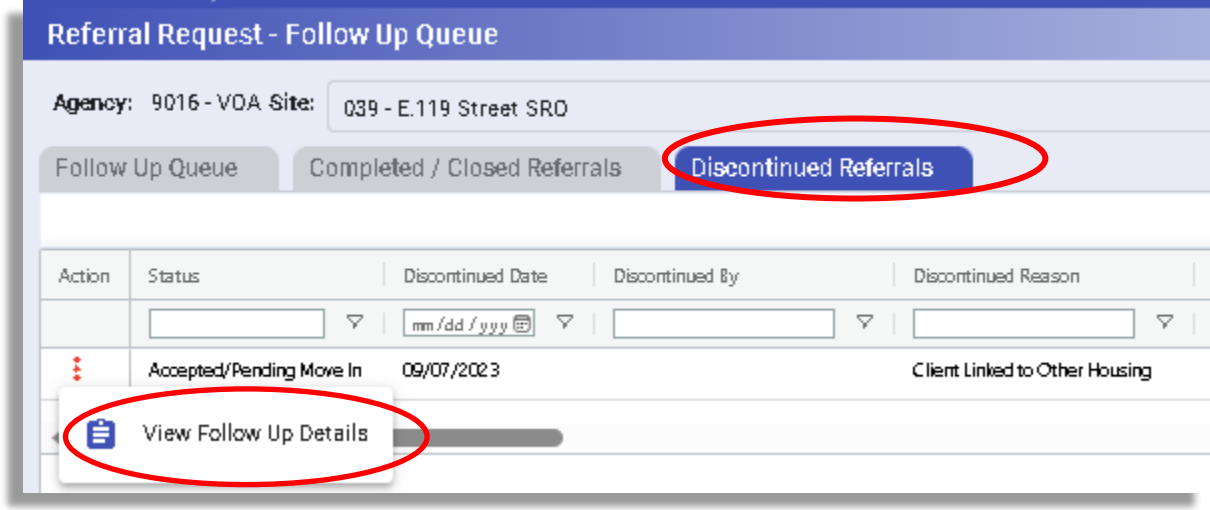

### Follow up Queue Completed/Closed Referrals

A referral will move to the *Completed/Closed* tab of the *Referral Request- Follow up Queue* once the HP updates the *Interview Outcome* to *Move-in*. The HP doesn't have to request that HRA unlock the *Interview Outcome* to proceed. Once a client moves in, the *Interview Outcome* must be updated by the HP within *48 hours* to ensure that the referral is moved out of the follow-up queue.

Additionally, the client referral will be updated in the *Referral Status List* in the *Referral Status Column* as **Move-in Verified**.

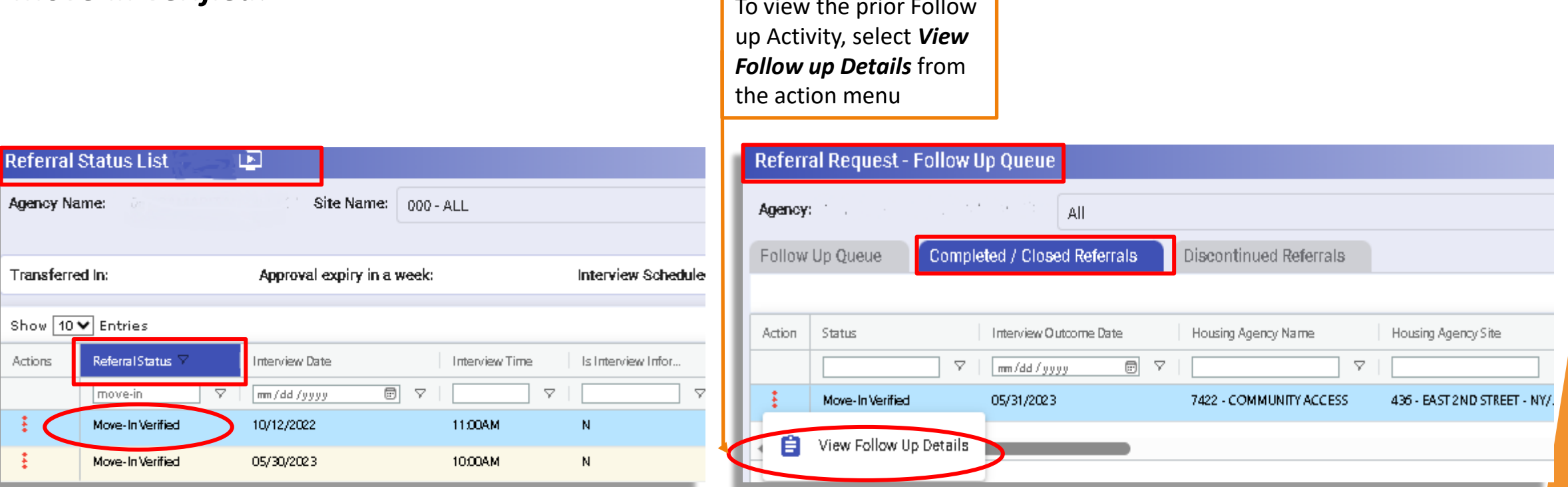

# Shelter Exit Codes (DHS Use Only)

When a client exits shelter into permanent supportive housing, CARES must be updated with the correct exit code. It is critical that these codes accurately reflect the setting where the client was placed. The codes are based on the supportive housing category or type. If unsure of which code to enter look at the tables below.

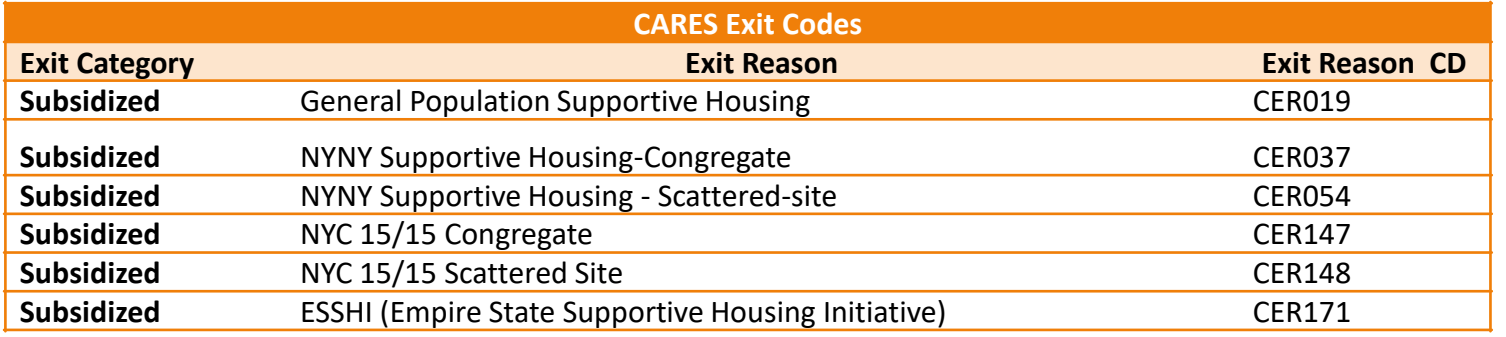

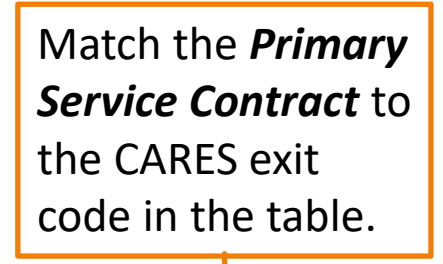

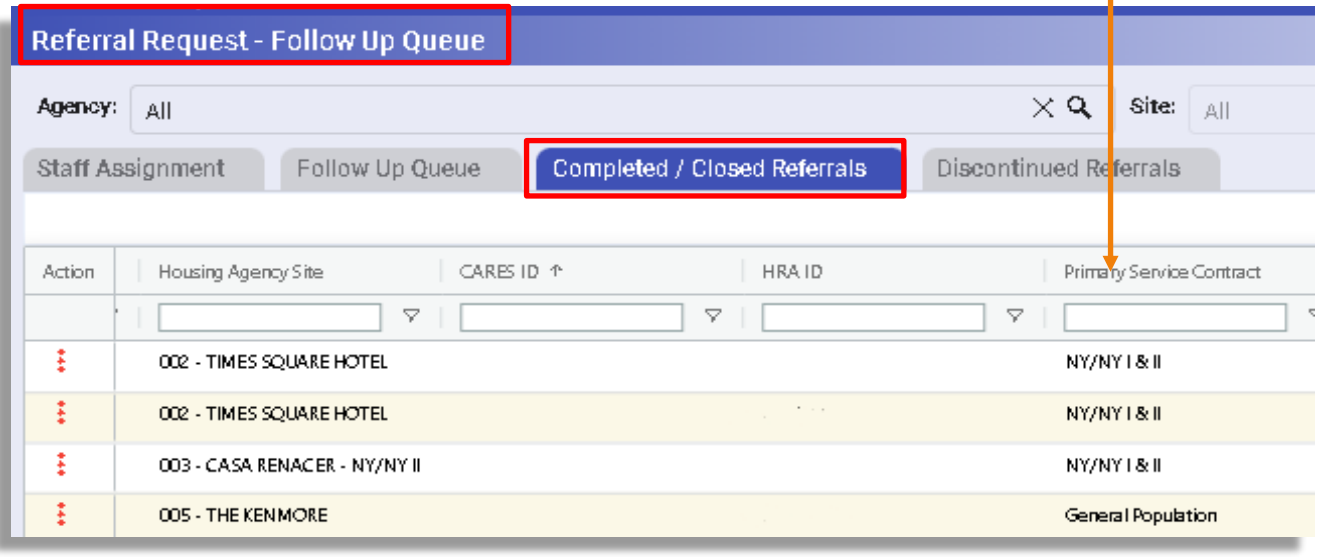

# Future Enhancements

Tentatively, scheduled for **late September/Early October** release, case contacts listed in the follow up Queue will receive the following email notifications for these status changes:

 $\triangleright$  When a client has been assigned to follow up

 $\triangleright$  Reminder email to the responsible party 5 days after a status update has been entered in the follow up queue

➢ Once the Interview outcome has been updated to moved-in and the referral has moved to the *Completed Tab* of the follow-up queue

➢ Once a referral has been discontinued and moved to the *Discontinued Referral* tab

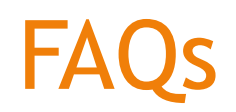

### **Can I still communicate with the Follow up team through the SHAcceptedRerental inbox?**

Yes, you can still communicate with your assigned placement specialist and/or supervisor. However, all referral updates must be entered in the follow up queue. The inbox should be used to ask questions and/or receive assistance.

### **The client referral was discontinued, will HRA automatically send new referrals?**

Your client will be referred once a housing opportunity becomes available, based on prioritization and eligibility.

### **I would like to speak to a supervisor, who should I contact?**

You may contact Kimberly Butler at **butlerki@hra.nyc.gov, Program Manager**, who oversees the follow up team or Alathia Barnett at **barnettal@hra.nyc.gov**, Executive Director of Supportive Housing Rerentals.

### **I am experiencing technical difficulties with CAPS, who should I contact?**

You can contact [hracassupport@hra.nyc.gov](mailto:hracassupport@hra.nyc.gov) to assist with technical issues.